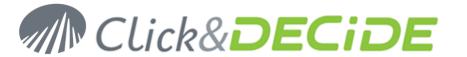

**Knowledge Base Article: Article 221** 

# Installing a Click&DECiDE Enterprise or Professional Edition Version 10.x above a Click&DECiDE Standard or Express Edition Version 10.x

Date: January, 28th, 2011

#### **Problem:**

I have installed a Click&DECiDE Express Edition or Standard Edition version 10.x, and when I install Click&DECiDE Professional Edition or Enterprise Edition version 10.x, the program does not add the new components (Administration Manager, Click&DECiDE Model, Click&DECiDE Menu and the Web Portal).

## **Explanation:**

The reason is that the program only makes an update on the already installed components.

## Solution:

Run again the SETUP.EXE program and select the **Modify** option allowing to specify which new components you want to be installed.

## **Steps**

1. Run SETUP.EXE from the Click&DECiDE CD-ROM or Setup Files directory.

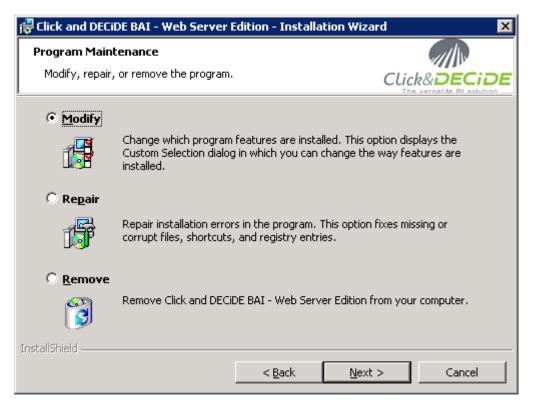

2. Select Modify then click Next

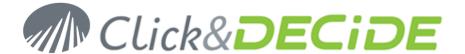

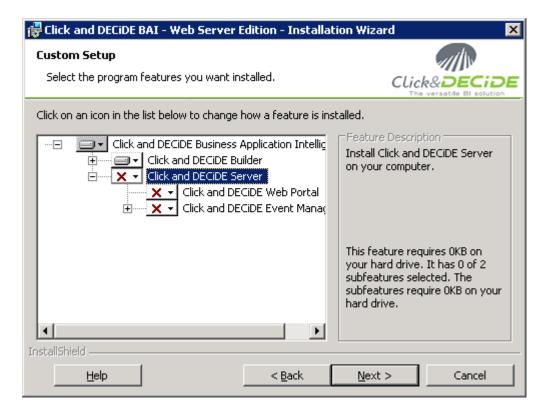

Click the arrow before the **Click and DECiDE Server** branch.

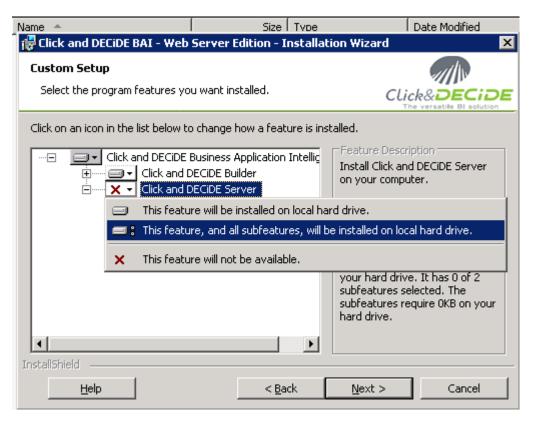

4. Select "This feature, and all subfeatures, will be installed on local hard drive":

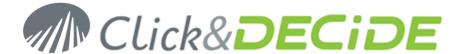

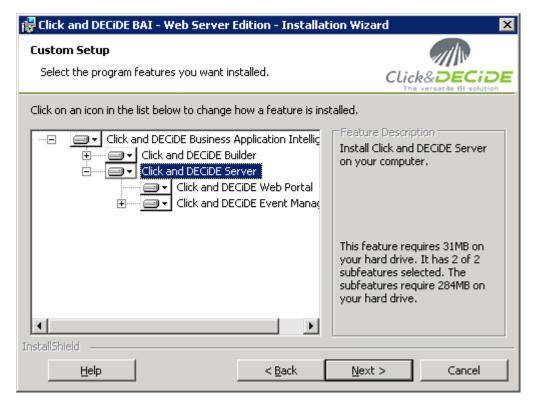

- Click **Next** and follow all the steps until the end of the installation.
- Restart the computer when required by the Setup program.
- 7. When the Configuration Wizard will run after the reboot, if your previous license certificate (Express or Standard) is displayed, click Change to select the new license certificate for the Professional or Enterprise Edition, then follow all the steps until the end of the configuration (Do not cancel before the end).
- 8. Note that in a future Click&DECiDE version, the step 2 will be automatically proposed when updating a Click&DECiDE Edition with another Edition containing more components.